# **Endeca® Workbench**

**Migration Guide Version 2.1.1 • November 2011**

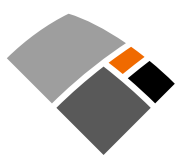

# **Contents**

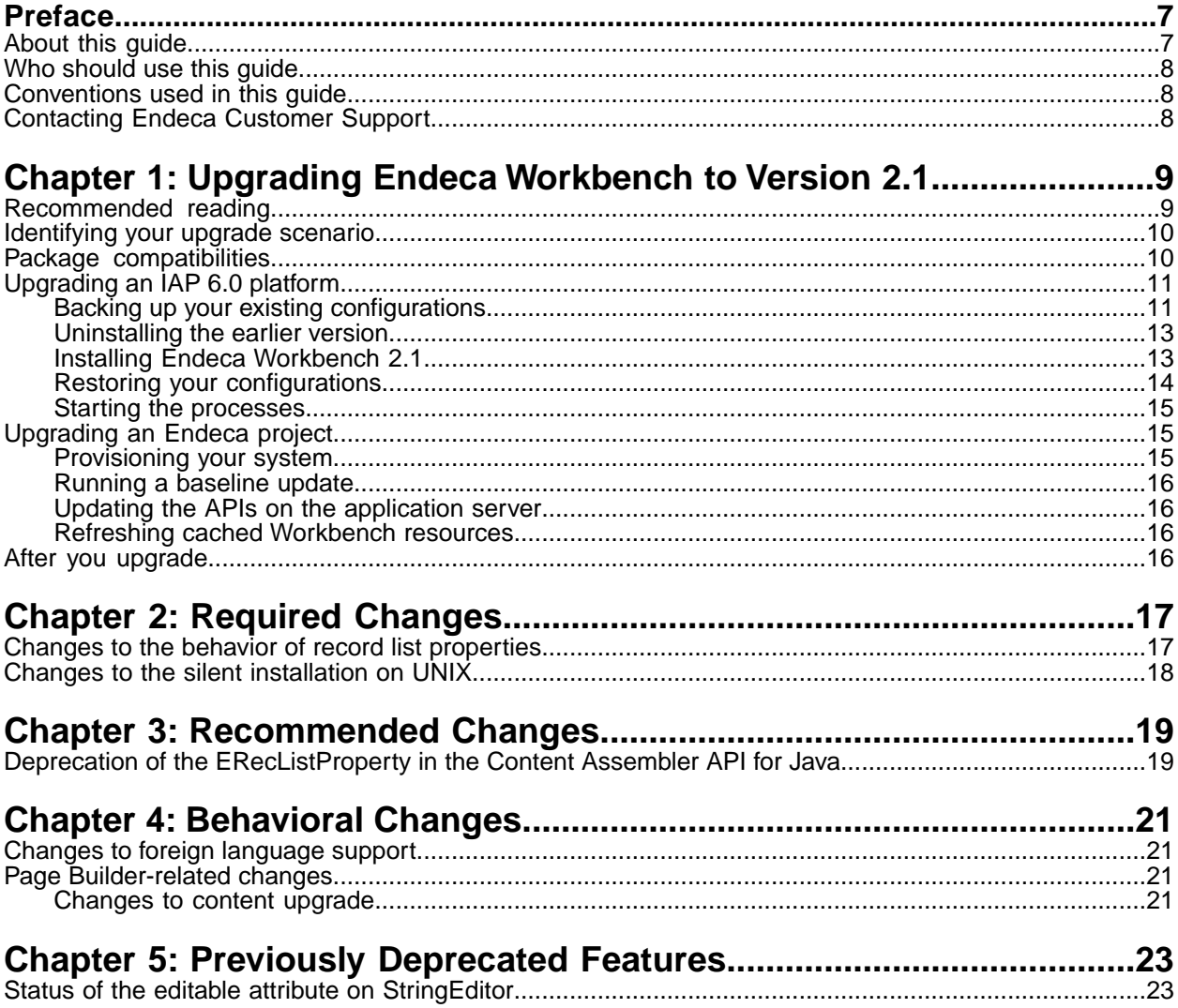

**Copyright and disclaimer**

Product specifications are subject to change without notice and do not represent a commitment on the part of Endeca Technologies, Inc. The software described in this document is furnished under a license agreement.The software may not be reverse engineered, decompiled, or otherwise manipulated for purposes of obtaining the source code. The software may be used or copied only in accordance with the terms of the license agreement. It is against the law to copy the software on any medium except as specifically allowed in the license agreement.

No part of this document may be reproduced or transmitted in any form or by any means, electronic or mechanical, including photocopying and recording, for any purpose without the express written permission of Endeca Technologies, Inc.

Copyright © 2003-2011 Endeca Technologies, Inc. All rights reserved. Printed in USA.

Portions of this document and the software are subject to third-party rights, including:

Corda PopChart ® and Corda Builder™ Copyright © 1996-2005 Corda Technologies, Inc.

Outside In® Search Export Copyright © 2011 Oracle. All rights reserved.

Rosette® Linguistics Platform Copyright © 2000-2011 Basis Technology Corp. All rights reserved.

Teragram Language Identification Software Copyright © 1997-2005 Teragram Corporation. All rights reserved.

#### **Trademarks**

Endeca, the Endeca logo, Guided Navigation, MDEX Engine, Find/Analyze/Understand, Guided Summarization, Every Day Discovery, Find Analyze and Understand Information in Ways Never Before Possible, Endeca Latitude, Endeca InFront, Endeca Profind, Endeca Navigation Engine, Don't Stop at Search, and other Endeca product names referenced herein are registered trademarks or trademarks of Endeca Technologies, Inc. in the United States and other jurisdictions. All other product names, company names, marks, logos, and symbols are trademarks of their respective owners.

The software may be covered by one or more of the following patents: US Patent 7035864, US Patent 7062483, US Patent 7325201, US Patent 7428528, US Patent 7567957, US Patent 7617184, US Patent 7856454, US Patent 7912823, US Patent 8005643, US Patent 8019752, US Patent 8024327, US Patent 8051073, US Patent 8051084, Australian Standard Patent 2001268095, Republic of Korea Patent 0797232, Chinese Patent for Invention CN10461159C, Hong Kong Patent HK1072114, European Patent EP1459206, European Patent EP1502205B1, and other patents pending.

# <span id="page-6-0"></span>**Preface**

Endeca® InFront enables businesses to deliver targeted experiences for any customer, every time, in any channel. Utilizing all underlying product data and content, businesses are able to influence customer behavior regardless of where or how customers choose to engage — online, in-store, or on-the-go. And with integrated analytics and agile business-user tools, InFront solutions help businesses adapt to changing market needs, influence customer behavior across channels, and dynamically manage a relevant and targeted experience for every customer, every time.

InFront Workbench with Experience Manager provides a single, flexible platform to create, deliver, and manage content-rich, multichannel customer experiences. Experience Manager allows non-technical users to control how, where, when, and what type of content is presented in response to any search, category selection, or facet refinement.

At the core of InFront is the Endeca MDEX Engine,™ a hybrid search-analytical database specifically designed for high-performance exploration and discovery. InFront Integrator provides a set of extensible mechanisms to bring both structured data and unstructured content into the MDEX Engine from a variety of source systems. InFront Assembler dynamically assembles content from any resource and seamlessly combines it with results from the MDEX Engine.

These components — along with additional modules for SEO, Social, and Mobile channel support make up the core of Endeca InFront, a customer experience management platform focused on delivering the most relevant, targeted, and optimized experience for every customer, at every step, across all customer touch points.

## <span id="page-6-1"></span>**About this guide**

This guide helps you upgrade your Endeca Information Access Platform implementation by describing the major changes between Endeca Workbench 2.0 and Endeca Workbench 2.1.

The guide is separated into these main sections:

• Upgrading Endeca Workbench to Version 2.1

This section contains upgrade instructions.

• Required Changes

You must make the changes specified in this section, if they apply to your application.

• Recommended Changes

This section describes changes that are not required for your implementation but that are recommended by Endeca. Endeca strongly recommends that you make the changes specified in this section.Your application will continue to perform correctly if you don't make these changes. However, these features have been deprecated and will be removed in a future version of Endeca software.

• Behavioral Changes

This section describes changes that do not require action on the developer's part, but will have an effect on how your Endeca application behaves after you upgrade.

### <span id="page-7-0"></span>**Who should use this guide**

This guide is intended for developers who are upgrading the Endeca Information Access Platform on Windows, UNIX, or Linux.

**Note:** Unless otherwise indicated, whenever this document specifies UNIX, it applies to Linux as well.

## <span id="page-7-1"></span>**Conventions used in this guide**

This guide uses the following typographical conventions:

Code examples, inline references to code elements, file names, and user input are set in monospace font. In the case of long lines of code, or when inline monospace text occurs at the end of a line, the following symbol is used to show that the content continues on to the next line: ¬

When copying and pasting such examples, ensure that any occurrences of the symbol and the corresponding line break are deleted and any remaining space is closed up.

### <span id="page-7-2"></span>**Contacting Endeca Customer Support**

The Endeca Support Center provides registered users with important information regarding Endeca software, implementation questions, product and solution help, training and professional services consultation as well as overall news and updates from Endeca.

You can contact Endeca Standard Customer Support through the Support section of the Endeca Developer Network (EDeN) at *<http://eden.endeca.com>*.

<span id="page-8-0"></span>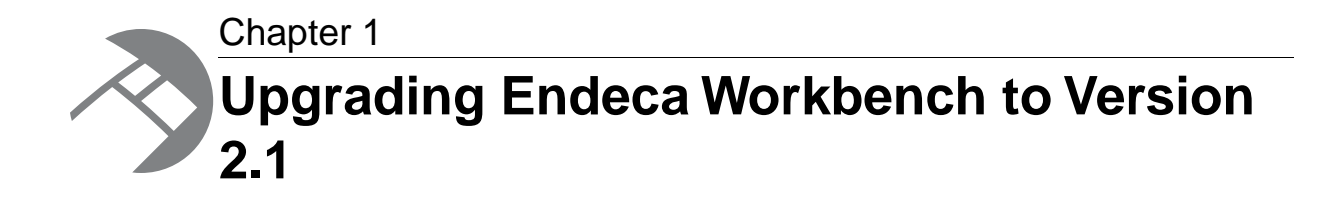

This section describes the steps you need to take to upgrade Endeca Workbench to version 2.1.

## <span id="page-8-1"></span>**Recommended reading**

In addition to reading this document, Endeca recommends that you read the following documents for important information about the release.

#### **Release Notes**

The Release Notes for each package provide information about new features, changed features, and bug fixes for this release. You can download the release notes (README.  $txt)$  from the Knowledge Base section of the Endeca Developer Network (EDeN) at *<http://eden.endeca.com>*. After installation, release notes are also available in the following location:

- Windows: C:\Endeca\Workbench\*version*
- UNIX: *installation\_directory*/endeca/Workbench/*version*

You can find the Release Notes for the other core installation packages in:

- The MDEX/*version* directory of your MDEX Engine installation.
- The PlatformServices/*version* of your Endeca Platform Services installation.

#### **Additional Migration Guides**

This guide covers only the changes applicable to the Endeca Workbench installation package and the Content Assembler API (for use with the Page Builder component of some Workbench editions). For additional information, consult the following guides:

• The *MDEX Engine Migration Guide* for version 6.1.x contains information about changes applicable to the MDEX Engine installation package.

#### **Getting Started Guide**

The *Endeca Getting Started Guide* gives an overview of Endeca components and includes information about configuration scenarios. After installing all the components in your Endeca deployment, read this guide for information on verifying your installation.You can download the *Endeca Getting Started Guide* from the Downloads section of the Endeca Developer Network (EDeN) at *<http://eden.endeca.com>*.

**Important:** If you have purchased the Endeca Commerce Suite, please read the *Endeca Commerce Suite Getting Started Guide*. If you have purchased the Endeca Publishing Suite, please read the *Endeca Publishing Suite Getting Started Guide*.

# <span id="page-9-0"></span>**Identifying your upgrade scenario**

This guide assumes that your upgrade scenario is one in which you were using MDEX Engine 6.1.x, Platform Services 6.0.1, and Workbench 2.0 on a 64-bit machine. It also assumes that you were also using the Endeca Application Controller environment.

The following table lists versions and environments you can have, and provides information about upgrading from your current version to Endeca Workbench 2.1.

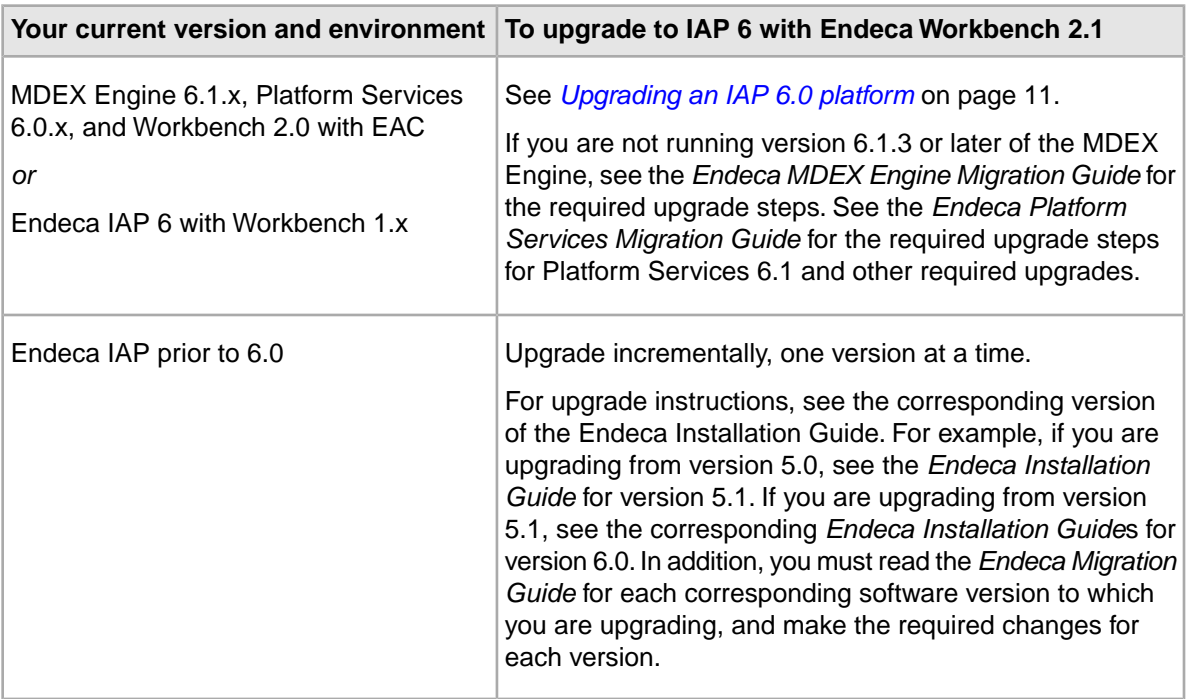

## <span id="page-9-1"></span>**Package compatibilities**

The Endeca Workbench package is compatible with the Endeca installation packages listed in this topic.

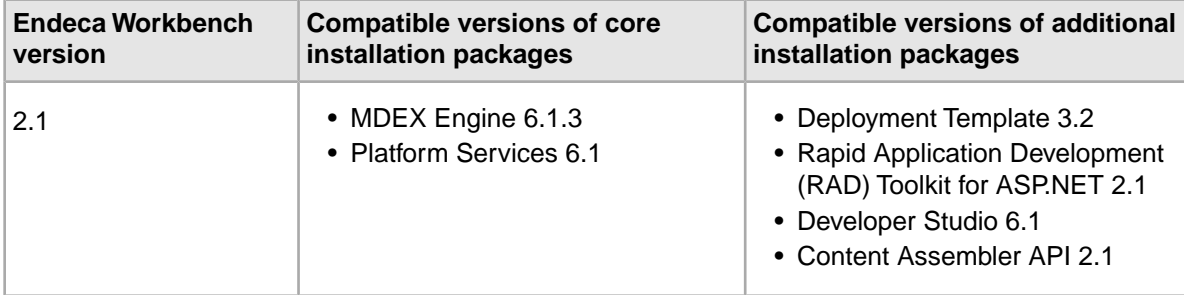

### <span id="page-10-0"></span>**Upgrading an IAP 6.0 platform**

This procedure provides high-level steps needed to upgrade your Endeca Workbench installation to version 2.1.

After you back up your configuration and source data, uninstall the older versions of the Endeca components, then install Workbench 2.1 and the compatible components.

When installing, ensure that you point Endeca Workbench to the machine on which you are installing the EAC Central Server. Also, you need to run your existing scripts (the provisioning script that you used for your application and the baseline update script) in Endeca Workbench 2.1. Ensure that your baseline update script can communicate with the EAC Central Server in this version. Endeca recommends using the Deployment Template, which is available as a free download from the Endeca Developer Network (EDeN).

The high-level procedure of upgrading Workbench to version 2.1 is:

- 1. Back up your existing configurations.
- 2. Uninstall any outdated versions of Endeca components.
- 3. Install and configure current versions of the MDEX Engine, Platform Services, Developer Studio, and the Deployment Template.
- 4. Install Endeca Workbench 2.1.
- 5. Restore your configurations.
- 6. Start the Endeca processes.

<span id="page-10-1"></span>For detailed information on each of the steps, see the corresponding sections below.

### **Backing up your existing configurations**

The backup process allows you to take a snapshot of your project including its users, rule groups, and permissions data.

To back up your Endeca IAP configuration, back up the following pieces:

- Instance configuration this consists of your pipeline components, Endeca properties and dimensions, precedence rules, dynamic business rules, and user profiles.
- Web Studio store a directory that contains a database of users, rule groups, and associated permission information.
- Configuration files XML and properties files that customize the behavior of a Workbench installation.
- EAC store a directory that contains a database of your provisioning information.

#### **Backing up your instance configuration**

Obtain and back up your project's most recent configuration information, either from your local version of the configuration files, or from Endeca Workbench.

To back up the instance configuration:

- 1. If the local version of your project's configuration files reflects the most recent baseline update changes, skip to step 6.
- 2. On your Windows machine, open the 6.0.1 version of Developer Studio.
- 3. Open the project that you want to upgrade.
- 4. From the **Tools** > **IAP Workbench** menu, click **Get Instance Configuration**. This step retrieves the latest instance configuration information from Workbench.
- 5. Save the project and close Developer Studio.
- 6. Back up your project directory.This is the directory that contains the project (.esp) file, the pipeline (.epx) file, the dimension hierarchy, and the index configuration files.

#### **Backing up the Web Studio store**

The Web Studio store contains information such as users and permissions, as well as preview application settings used in Workbench.

To back up the Web Studio store:

- 1. Stop the Endeca Tools Service.
- 2. Copy the webstudiostore directory, including all its subdirectories, from %ENDECA\_TOOLS\_CONF%\state (on Windows) or \$ENDECA\_TOOLS\_CONF/state (on UNIX) to another location.

Recall that the default location of ENDECA\_TOOLS\_CONF in Workbench is C:\Endeca\Workbench\workspace (Windows) and endeca/workbench/workspace (UNIX).

#### **Backing up the Workbench configuration files**

Workbench uses several configuration files that customize the behavior of various aspects of Workbench.

In general, you only need to back up these files if you have made customizations to your Workbench instance.

To back up the Workbench configuration files:

1. Navigate to the directory where the configuration files are located: \$ENDECA\_TOOLS\_CONF\$\conf (on Windows) or \$ENDECA\_TOOLS\_CONF/conf (on UNIX).

Recall that the default location of ENDECA\_TOOLS\_CONF is C:\Endeca\Workbench\workspace (Windows) and endeca/workbench/workspace (UNIX).

2. To preserve the settings controlled by each of the following files, copy them to another location.

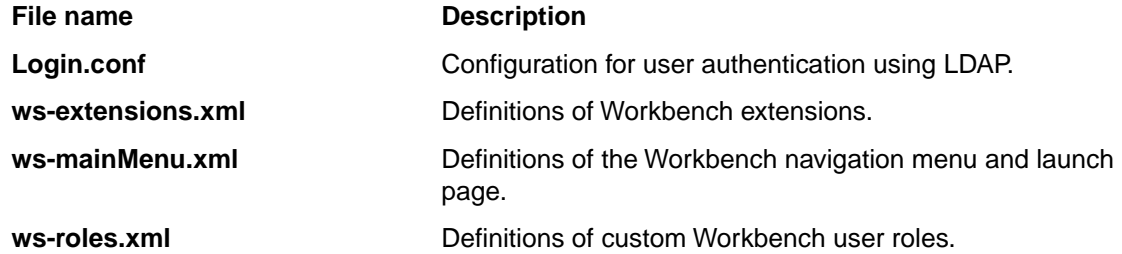

**Note:** There are some configurations that cannot be migrated. For example, if you have configured Workbench for SSL, hidden the application drop-down menu in the UI, or made the EAC Admin Console read-only, you must make these configuration changes in the new environment.

#### **Backing up the EAC store**

The EAC store contains application configuration.

**Note:** This step is only necessary if you are using EAC scripts to provision your application. Implementations relying on the Deployment Template do not need to back up the EAC store because the information is stored in the Deployment Template's  $AppConfig.xml$  file.

To back up the EAC store:

- 1. Stop the Endeca HTTP service if it is running.
- 2. Copy the eacstore directory from %ENDECA\_CONF%\state (on Windows) or \$ENDECA CONF/state/ (on UNIX) to another location. Recall that the default location of ENDECA CONF is C:\Endeca\PlatformServices\workspace

(Windows) or endeca/platformservices/workspace (UNIX).

### <span id="page-12-0"></span>**Uninstalling the earlier version**

After backing up the required configuration files, you can uninstall Workbench 2.0 or 1.x.

<span id="page-12-1"></span>For information about uninstalling Endeca Workbench the *Endeca Workbench Installation Guide*.

### **Installing Endeca Workbench 2.1**

The next step is to install the new version of Endeca Workbench.

Before installing upgraded versions of Endeca components, check the appropriate *Installation Guide* for the version that you are uninstalling for a list of environment variables used by all Endeca components, and ensure that any environment variables from previous installations are removed from your servers. This is because, on UNIX, when you uninstall the previous versions, the environment variables from the previous installations are not removed automatically.

To install the upgrade components:

- 1. Install version 6.1.3 of the Endeca MDEX Engine. For installation details, see the *Endeca MDEX Engine Installation Guide*.
- 2. Install version 6.1 of Platform Services. For installation details, see the *Endeca Platform Services Installation Guide*.
- 3. Install version 2.1 of Endeca Workbench, Merchandising Workbench, or Publishing Workbench. For installation details, see the *Endeca Workbench Installation Guide*.
- 4. Install version 6.1 or later of Endeca Developer Studio on a Windows machine. For installation details, see the *Endeca Developer Studio Installation Guide*.
- 5. Install version 3.2 of the Endeca Deployment Template. For installation details, see the *Endeca Deployment Template Usage Guide*. Note that earlier versions of the Deployment Template are not compatible with Endeca Workbench 2.1.

### <span id="page-13-0"></span>**Restoring your configurations**

To restore your project settings, copy the files that you backed up earlier into the appropriate locations in your upgraded implementation.

#### **Restoring a backup of the Web Studio store**

You can restore backups of the Web Studio store to an installation of Endeca Workbench.

To restore a backup of the Web Studio store into Endeca Workbench:

- 1. Stop the Endeca Tools Service if it is running.
- 2. If there is a webstudiostore directory in %ENDECA\_TOOLS\_CONF%\state\ (on Windows) or \$ENDECA\_TOOLS\_CONF/state/ (on UNIX), delete the directory.
- 3. Copy the webstudiostore directory that you backed up earlier from %ENDECA\_TOOLS\_CONF%\state\ (on Windows) or \$ENDECA\_TOOLS\_CONF/state/ (on UNIX).
- 4. Paste the webstudiostore directory into \$ENDECA\_TOOLS\_CONF%\state\ (on Windows) or \$ENDECA\_TOOLS\_CONF/state/ (on UNIX).
- 5. If you have no further customizations to restore to Endeca Workbench, start the Endeca Tools Service.

#### **Restoring a backup of the Endeca Workbench configuration files**

You can now restore the configuration files that you backed up earlier.

**Note:** If you have made customizations to ws-mainMenu.xml in IAP Workbench that you wish to preserve and you are upgrading to Merchandising Workbench or Publishing Workbench, you must manually merge the original file that you backed up with the default version in your new Workbench installation.

To restore a backup of the Endeca Workbench configuration files:

- 1. Stop the Endeca Tools Service if it is running.
- 2. Copy the files that you backed up earlier from  $\&$  ENDECA\_TOOLS\_CONF $\&$  conf (on Windows) or \$ENDECA\_TOOLS\_CONF/conf (on UNIX).
- 3. Paste the backup versions into %ENDECA\_TOOLS\_CONF%\conf (on Windows) or \$ENDECA\_TOOLS\_CONF/conf (on UNIX).
- 4. Start the Endeca Tools Service.

#### **Restoring a backup of the EAC store**

You can now restore the EAC store that you backed up earlier.

This step is only necessary if you used EAC scripts to provision your application. Implementations relying on the Deployment Template do not need to back up or restore the EAC store.

To restore a backup of the EAC store:

- 1. Stop the Endeca HTTP service if it is running.
- 2. If there is an eacstore directory in %ENDECA\_CONF%\state (on Windows) or \$ENDECA\_CONF/state/ (on UNIX), delete the directory.
- 3. Copy the backup eacstore directory into %ENDECA\_CONF%\state (on Windows) or \$ENDECA\_CONF/state/ (on UNIX).

4. Start the Endeca HTTP service.

#### <span id="page-14-0"></span>**Starting the processes**

For UNIX, you need to start the Endeca HTTP service that was installed as part of the Platform Services setup, and the Endeca Tools Service that was installed as part of the Endeca Workbench setup.

To start the processes on UNIX:

- 1. Before starting the processes, follow the installation steps in each installation guide and set the appropriate environment variables.
- 2. Start the Endeca HTTP service at the command line with:

\$ENDECA\_ROOT/tools/server/bin/startup.sh

3. Start the Endeca Tools Service at the command line with: \$ENDECA\_TOOLS\_ROOT/server/bin/startup.sh

<span id="page-14-1"></span>On Windows, the services are started automatically after you complete the installation procedures (including restarting the system after the Platform Services installation).

### **Upgrading an Endeca project**

This section provides instructions for the basic tasks involved in upgrading an Endeca project.

<span id="page-14-2"></span>However, because Endeca projects are highly configurable, some implementations may require further migration changes. Please review this guide for additional changes required to upgrade your specific Endeca implementation.

### **Provisioning your system**

To provision your application, Endeca recommends using the Deployment Template. However, you can also provision your system using EAC scripts.

To provision your system:

Run the provisioning script from your existing application. (This step assumes that you already have an EAC script that you used for your application's provisioning).

For Deployment Template information, see the *Deployment Template Usage Guide*. For information about the Endeca Application Controller, see the *Endeca Application Controller Guide*. For detailed information about provisioning hosts, components, and scripts in Endeca Workbench, see the *Endeca Workbench Help*.

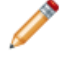

**Note:** For implementations upgrading from an earlier version of the Deployment Template, customizations to scripts and components must be migrated to the new version and tested with IAP 6.

### <span id="page-15-0"></span>**Running a baseline update**

Run a baseline update to start the Dgraphs.

To run a baseline update:

- 1. You can run a baseline update in the same manner as in your previous implementation. Endeca recommends using the Deployment Template to perform updates.
- 2. Optionally, start any other Endeca components required by your application, such as the Log Server component (if your baseline update script does not start it for you).

### <span id="page-15-1"></span>**Updating the APIs on the application server**

After upgrading, ensure that the server or servers running your front-end application are using the latest versions of the Presentation API and Logging API.

The Presentation and Logging APIs are shipped as part of the Endeca Platform Services package.

### <span id="page-15-2"></span>**Refreshing cached Workbench resources**

Workbench pages reference a number of assets such as images, CSS files, and JavaScript files. These assets are relatively static and are typically cached by the browser.

After an upgrade of Endeca Workbench, assets from the prior version may remain in the browser cache for a short period of time (up to six hours).To avoid a situation in which a user's browser reuses cached versions of JavaScript resources that may be incompatible with the new Workbench release, take either of the following steps:

- Instruct all users to clear their browser cache before logging in to Endeca Workbench for the first time after the upgrade.
- <span id="page-15-3"></span>• Schedule the upgrade during a period of at least six hours during which no users are logged in to Endeca Workbench.

# **After you upgrade**

It is recommended that you test the upgrade before adding new features.

After you have provisioned your system and converted your 6.0 Developer Studio project to a version 6.1 Developer Studio project, it is critical that you read the appropriate *Migration Guides* and complete all required migration changes that may affect your implementation. Before you add any new features, test your Endeca implementation with the IAP version 6 software to make sure that it runs properly with the migration changes you have made.

When you are satisfied that your implementation is running as expected, you can start adding any new features that you require.

<span id="page-16-0"></span>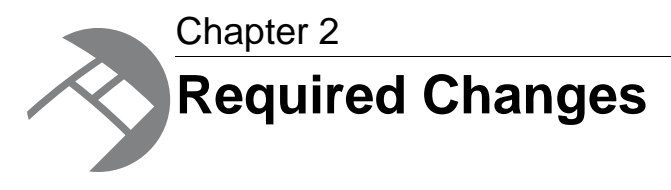

You must make the changes specified in this section, if they apply to your application.

# <span id="page-16-1"></span>**Changes to the behavior of record list properties**

The Content Assembler API has been updated to enable support for aggregated records.This affects the behavior of the ERecListProperty (Java) and the IRecordListProperty (RAD Toolkit for ASP.NET).

This change affects your application if it meets both of the following conditions:

- 1. It includes a rollup key for aggregated records in the primary navigation query (that is, the query that triggers a landing page).
- 2. It includes cartridges with a <RecordList> element (for merchandising or Content Spotlighting) that is populated with a navigation query, either through a <NavQuery> tag specified in the cartridge template or through user configuration in the **Select Dynamic Records** portion of the record selector).

If this applies to your application, you must update the rendering code for any record spotlight cartridges containing a record list property.

#### **Details about the changes for Java**

When the ENEQuery that triggers a landing page has the NavRollupKey property set, any record list property on that page that uses a ENEQuery now returns a value of type AggrERecList rather than ERecList. Any record list properties that are configured to display specific featured records continue to return an ERecList.

For further details about handling record list properties, see the *Content Assembler API for Java Developer's Guide*.

In addition, the ERecListProperty has been deprecated. See the "Recommended Changes" chapter for more details.

#### **Details about the changes for the RAD Toolkit for ASP.NET**

When the NavigationCommand that triggers a landing page has the AggregationKey property set, any record list property on that page that uses a NavigationCommand now returns a value of type ReadOnlyCollection<AggregateRecord> rather than ReadOnlyCollection<Record>. Any record list properties that are configured to display specific featured records continue to return a ReadOnlyCollection<Record>.

For further details about handling record list properties, see the *Content Assembler API for the RAD Toolkit for ASP.NET Developer's Guide*.

# <span id="page-17-0"></span>**Changes to the silent installation on UNIX**

In release 2.1.1, the silent installer on UNIX no longer prompts for acceptance of the License Agreement. In the text file that you create for the silent installation, remove the line that contains "Y" to accept the agreement.

<span id="page-18-0"></span>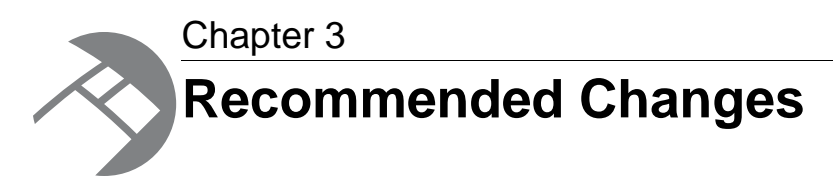

This section describes changes that are strongly recommended by Endeca, but that are not required for your implementation. Your application will continue to perform correctly if you do not make these changes.

# <span id="page-18-1"></span>**Deprecation of the ERecListProperty in the Content Assembler API for Java**

Starting in version 2.1, the ERecListProperty interface is deprecated in the Content Assembler API for Java. In its place, you should use the RecordListProperty interface.

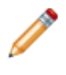

**Note:** The behavior of the ERecListProperty has also changed. See the "Required Changes" chapter for more details.

<span id="page-20-0"></span>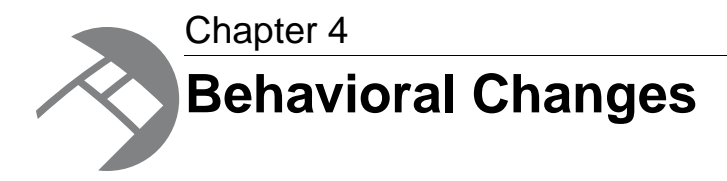

This section describes changes that do not require action on the developer's part, but will have an effect on how your Endeca application behaves after you upgrade.

## <span id="page-20-1"></span>**Changes to foreign language support**

Version 2.1 of Endeca Workbench is available in the English language only.

<span id="page-20-2"></span>Endeca Workbench input fields do not support international characters.

# **Page Builder-related changes**

<span id="page-20-3"></span>These changes only apply if you are upgrading to a version of Endeca Workbench featuring the Endeca Page Builder. If you are not planning to use the Page Builder, you can disregard this section.

### **Changes to content upgrade**

When the content administrator is using Page Builder in read-only mode, and loads a landing page that requires a content upgrade, a warning message is displayed.

When Page Builder populates the **Content Detail Panel** for a landing page or cartridge, it checks the content XML of the loaded page against the template XML. If the template has been changed such that it is no longer compatible with the content, Page Builder displays a warning and updates existing content to fit the current editor definition.

Previously, Page Builder would execute this content upgrade regardless of whether the landing page was in read-only mode. It then prevented the content administrator from saving changes.This behavior has been changed to display a warning and skip the content upgrade process entirely.

#### **Content upgrade and custom XML**

Custom and pass-through XML were formerly updated when a template was changed. Now, they are treated in the same way as default values, that is: if custom or pass-through XML is changed, it is only applied to new pages or cartridges based on the updated template. In existing pages, the previously saved value is preserved.

<span id="page-22-0"></span>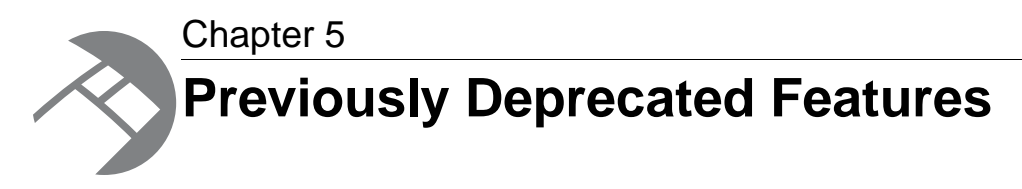

This section describes features that were deprecated in previous versions and are still deprecated in this release.

# <span id="page-22-1"></span>**Status of the editable attribute on StringEditor**

The editable attribute on the <StringEditor> element in Page Builder templates, which was deprecated in Workbench 2.0, is still deprecated.